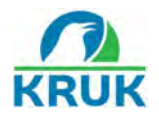

#### **COME PAGARE UN BOLLETTINO PREMARCATO KRUK ITALIA**

Grazie al servizio dei **bollettini premarcati, ovvero pre-compilati,** di KRUK Italia è possibile pagare la propria rata comodamente da casa.

#### **COME? SCOPRIAMOLO INSIEME!**

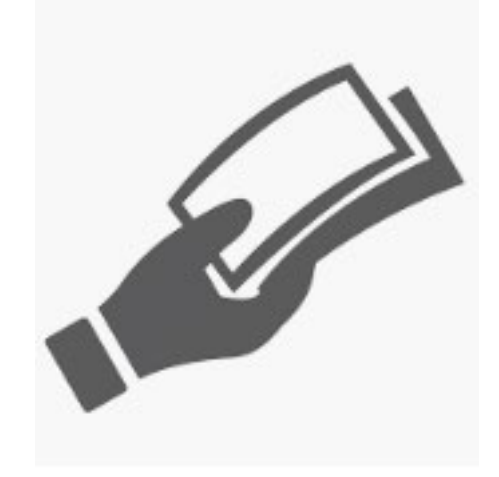

Innanzitutto, ti segnaliamo che la tipologia del premarcato è indicata dal codice a tre cifre posto in basso a destra. Un premarcato può essere, infatti, tipologia 896 o 674.

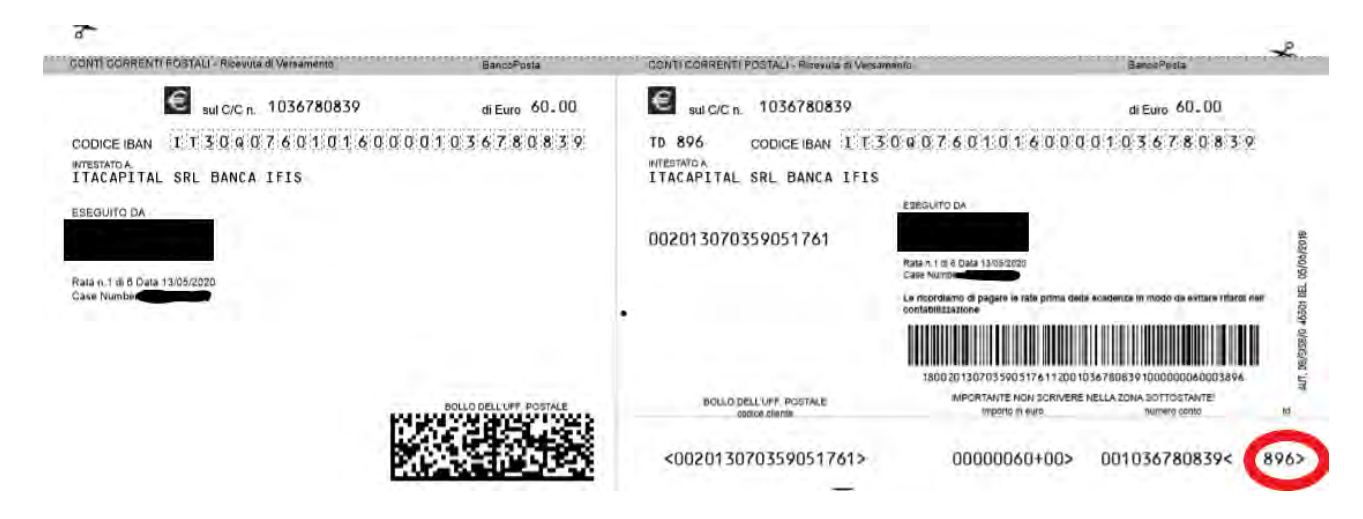

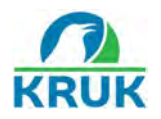

Nelle fasi di compilazione, per pagare un bollettino on-line, gli altri campi andranno, invece, così riempiti:

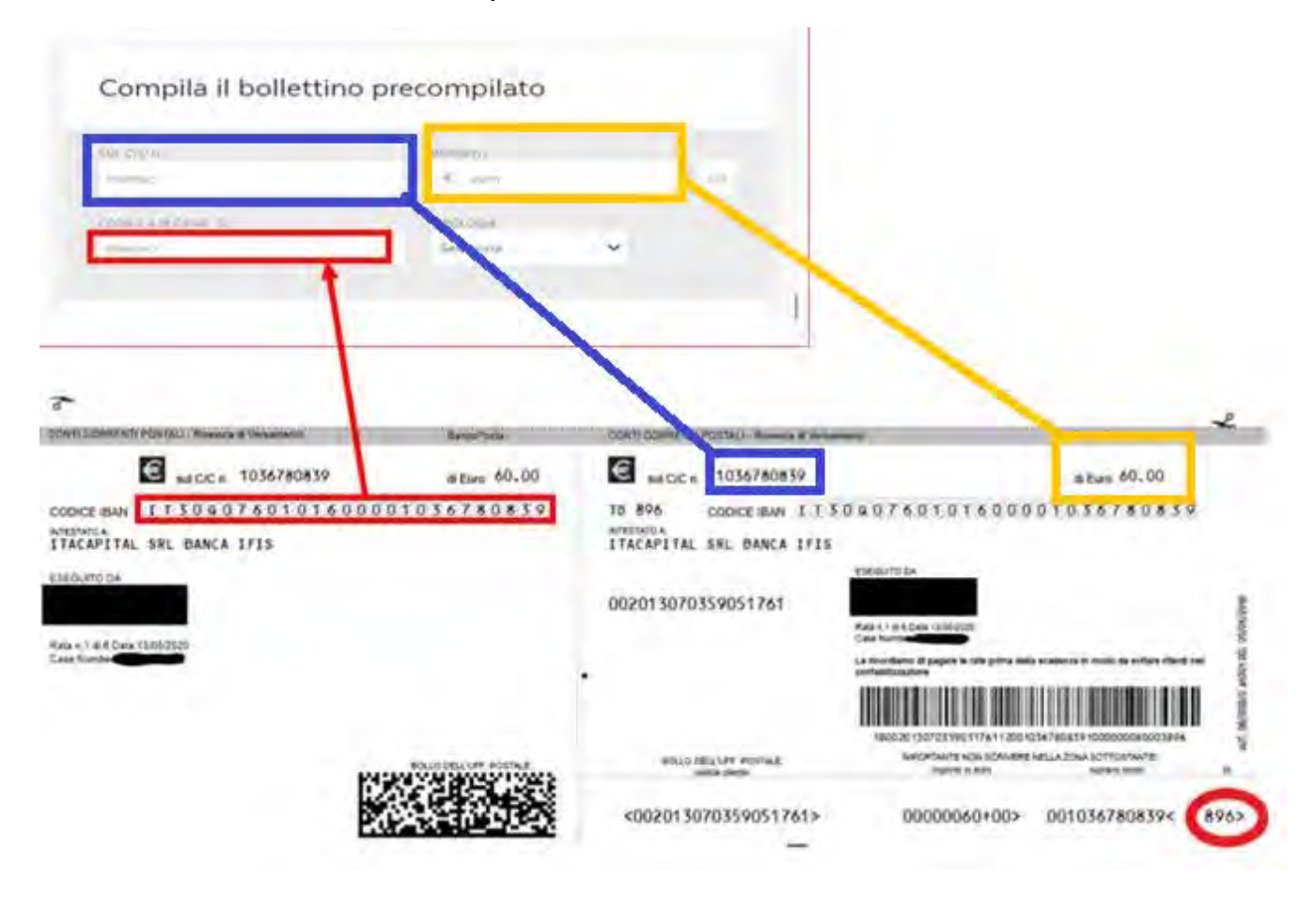

## **METODO A. Tramite il sito POSTE ITALIANE**

Tramite Poste Italiane è possibile effettuare i pagamenti non solo con Postepay o conto Bancoposta, ma anche con qualsiasi altra carta Visa o Mastercard.

#### *Di cosa hai bisogno?*

- **1.** Dei bollettini pre-compilati KRUK Italia Srl, relativi alla tua pratica
- **2.** Di un account Poste Italiane

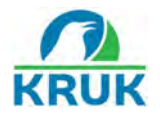

#### **1. ANDARE SUL SITO**

Dal sito Poste Italiane <https://www.poste.it/> selezionare la voce *PAGA ONLINE.* 

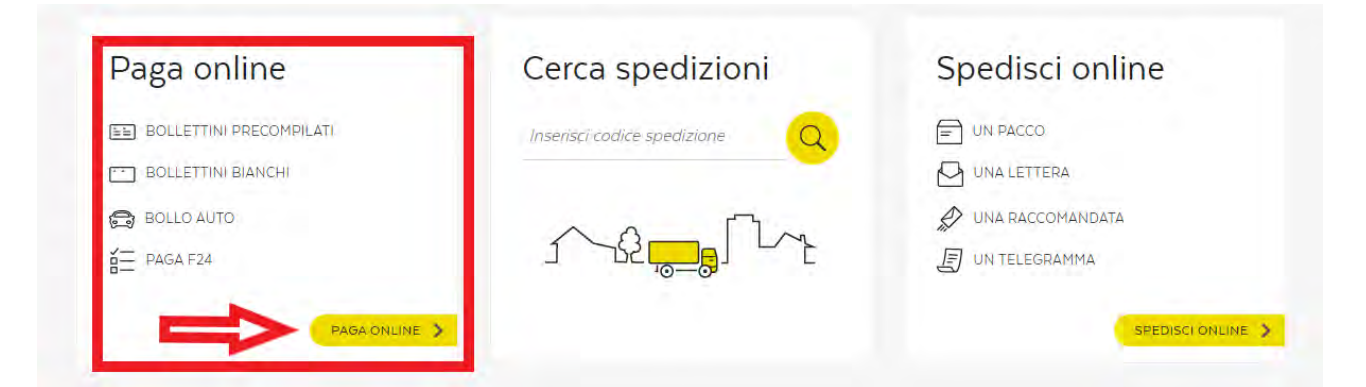

Essendo dei **bollettini premarcati**, il corretto iter da seguire è il seguente. Clicca su *PAGA*:

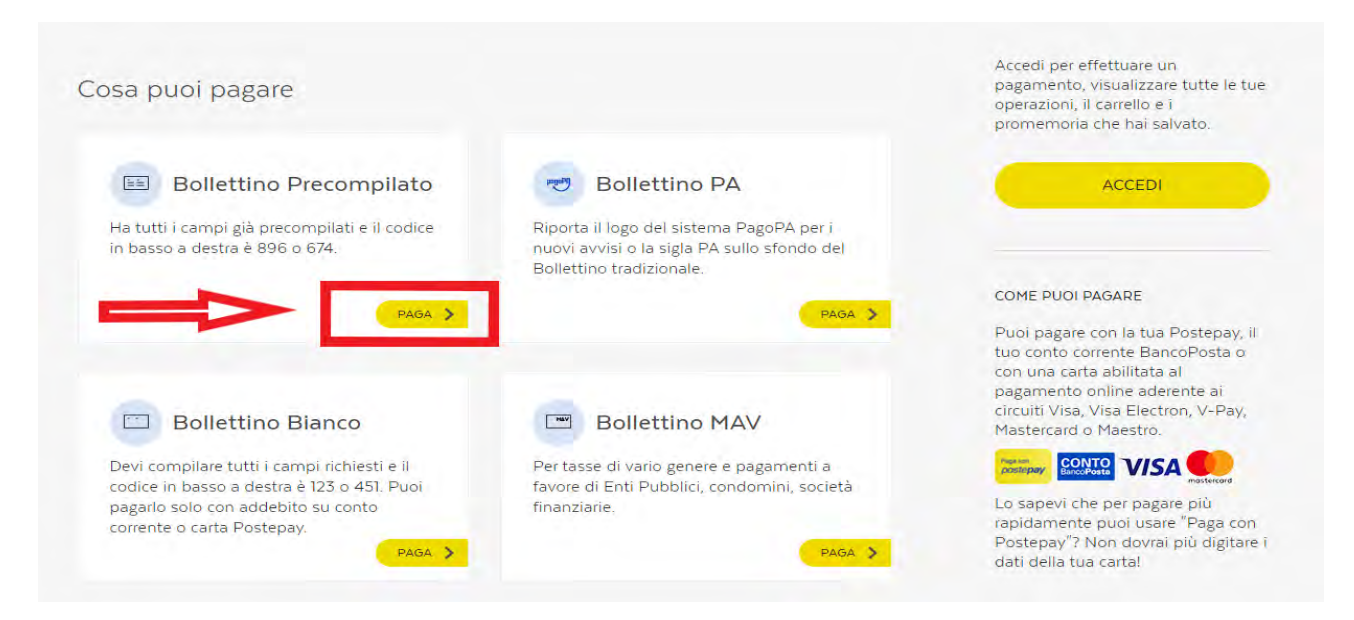

## **2. ACCEDERE O REGISTRARSI**

Prima di effettuare il pagamento, POSTE ITALIANE ti permetterà di proseguire solo se possiedi già un account. Altrimenti, ti darà modo di registrarti:

- Per *ACCEDERE*, inserire Nome utente e Password.
- Per *REGISTRARTI* cliccare su REGISTRATI per creare un account.

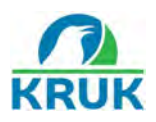

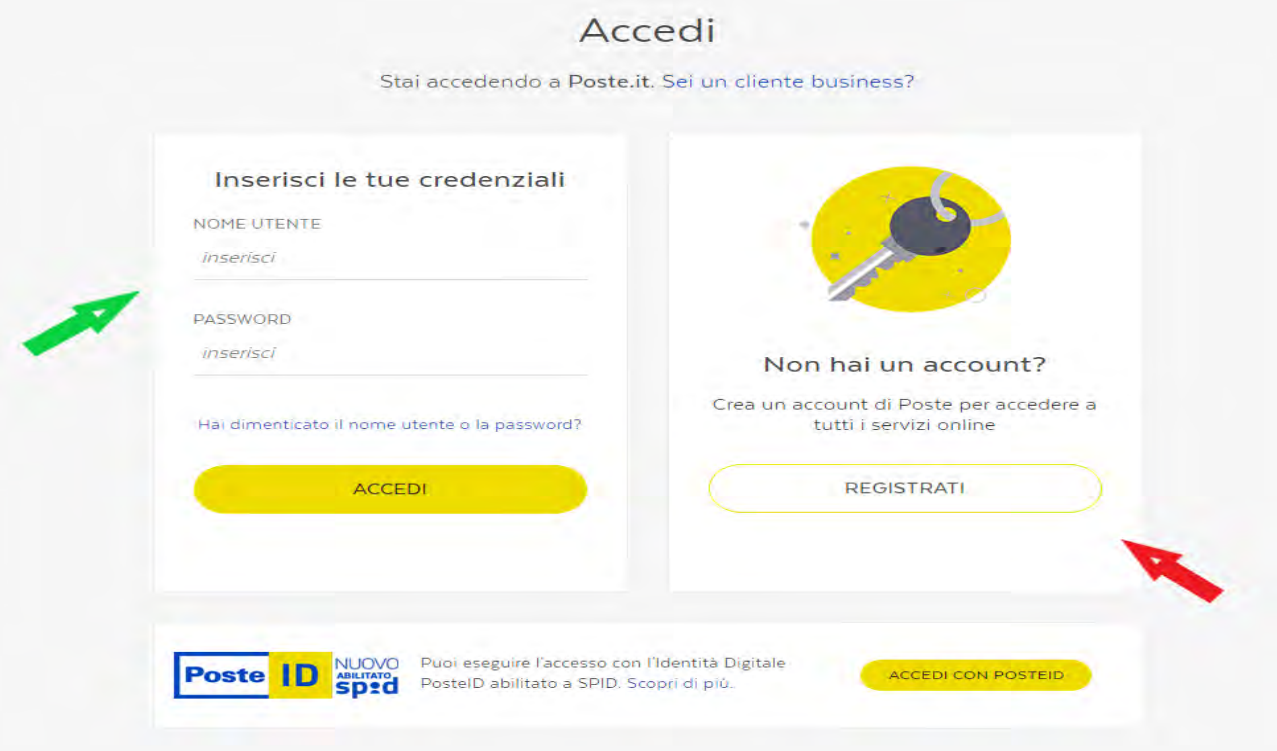

# **3. SELEZIONARE TIPOLOGIA DI PAGAMENTO**

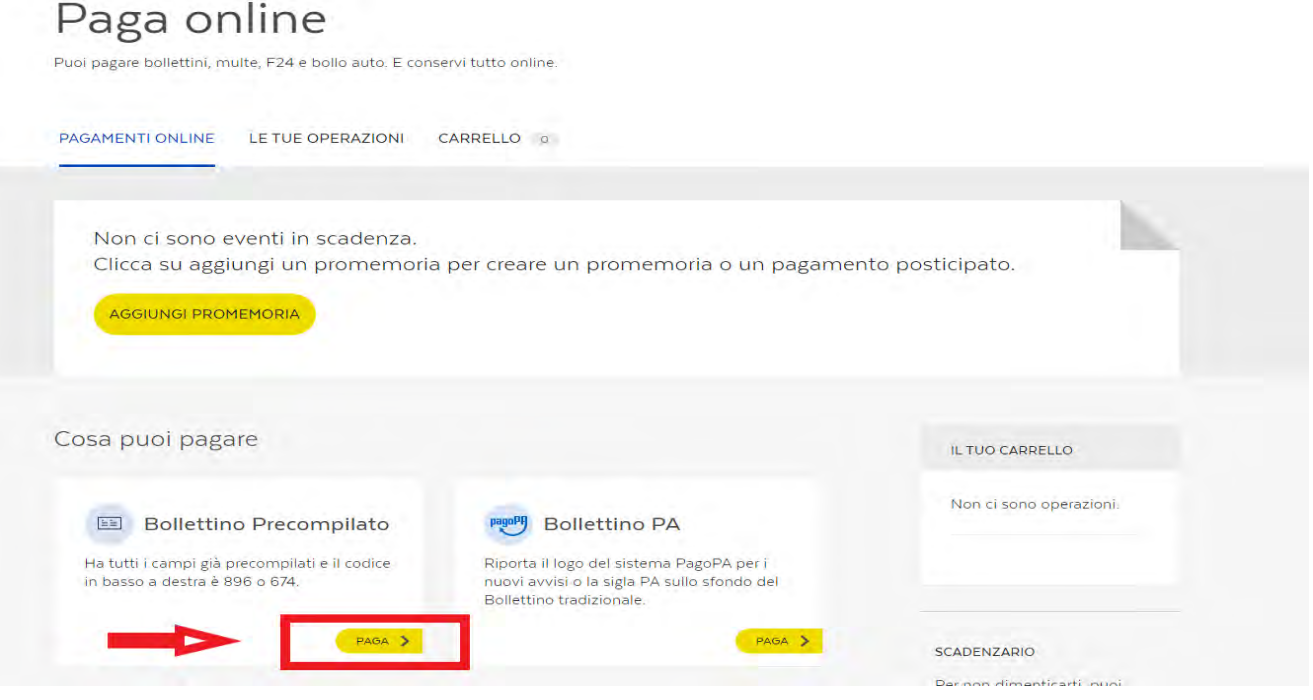

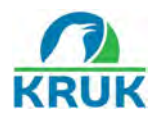

Procedere con l'inserimento dei dati che si trovano indicati sul bollettino in tuo possesso:

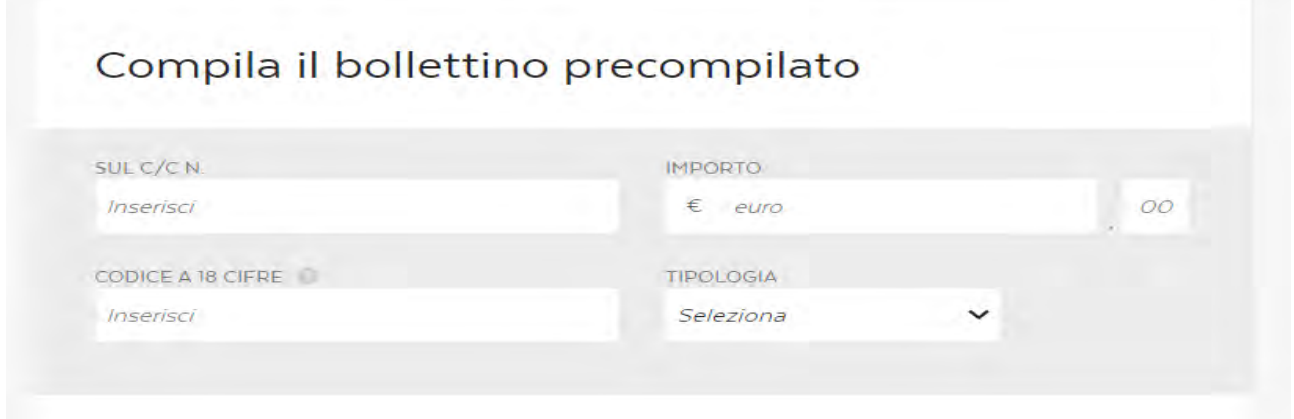

A questo punto, il pagamento è fatto!

# **METODO B. Tramite HOMEBANKING**

Un'altra modalità di pagamento on-line dei bollettini postali premarcati è quella tramite l'**homebanking** della tua banca, con addebito sul conto corrente personale.

## *Di cosa hai bisogno?*

- **1.** Dei bollettini pre-compilati KRUK Italia Srl relativi alla tua pratica
- **2.** Di un conto corrente bancario

## **1. ANDARE SUL SITO O SULL'APP DELL'ISTITUTO DI CREDITO**

Ti colleghi al sito ufficiale della banca, o sull'APP tramite smartphone o tablet. Accedi alla tua area personale inserendo i dati di accesso.

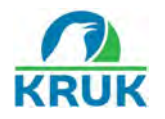

## **2. SELEZIONARE TIPOLOGIA DI PAGAMENTO**

Accedi alla sezione PAGAMENTI, selezionando la tipologia di bollettino (PREMARCATO). Es.

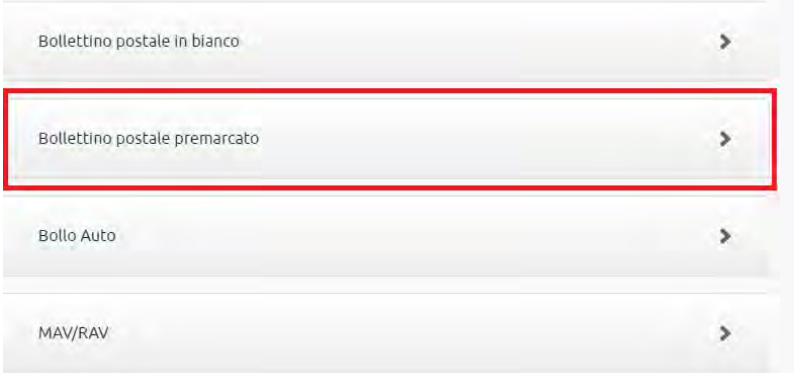

Compila con i relativi dati richiesti. Premi poi su CONFERMA, assicurandoti che i dati precedentemente inseriti siano corretti, prima di cliccare sull'opzione che esegue il pagamento.

## A questo punto, il pagamento è fatto!

## **METODO C. Tramite SisalPay**

#### *Di cosa hai bisogno?*

- **1.** Dei bollettini pre-compilati KRUK Italia Srl relativi alla tua pratica
- **2.** Di un Account SISAL PAY (o di un dispositivo Android o iOS, in caso di APP)

#### **1. ANDARE SUL SITO O SULL'APP SISAL PAY**

Andare sul sito [www.sisalpay.it](http://www.sisalpay.it/) oppure scaricare l'APP per Android e iOS.

#### **2. ACCEDERE O REGISTRARSI**

Sul pulsante in alto, cliccare su ACCEDI se si possiede già un account, oppure su REGISTRATI per poterti registrare.

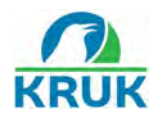

## **3. PAGAMENTO**

Dal menù selezionare: PAGAMENTI – BOLLETTE – ALTRI BOLLETTINI.

Inserire il numero di C/C Postale sulla apposita riga e poi premere sulla lente d'ingrandimento. Il sito verificherà se è possibile effettuare il pagamento tramite SisalPay. In caso positivo, mostrerà questa schermata.

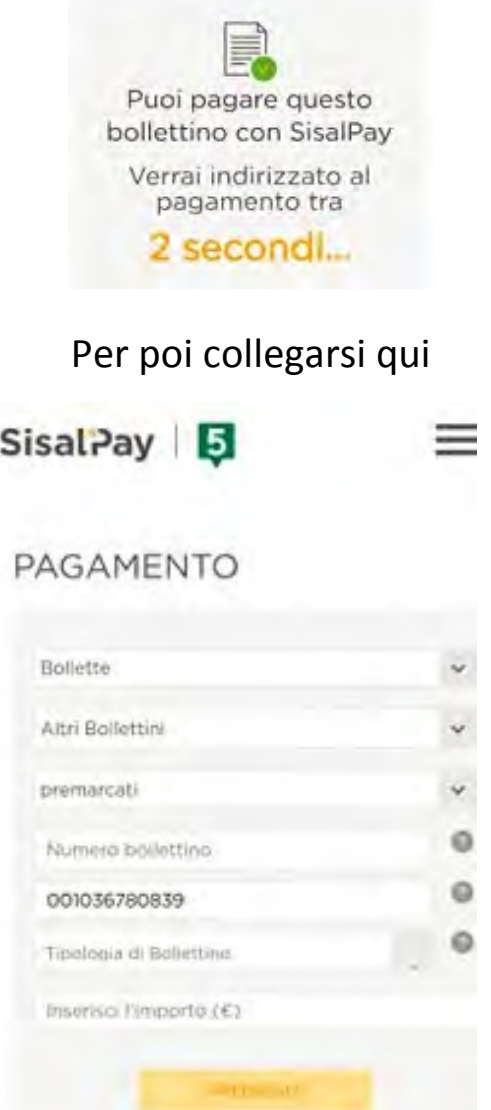

Compila i dati, ricordando che la tipologia di bollettino è il numero scritto in basso a destra sul premarcato.

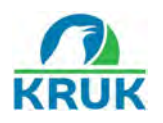

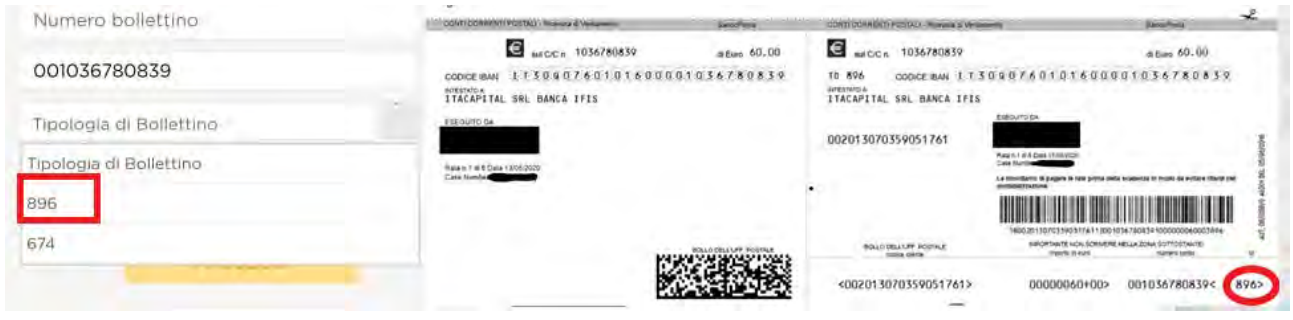

Clicca poi su PROSEGUI

Segnaliamo che, sulla APP SisalPay, è invece possibile saltare l'operazione di inserimento manuale dei dati con l'opzione SCATTA E PAGA che consente di fotografare direttamente il codice QR del premarcato.

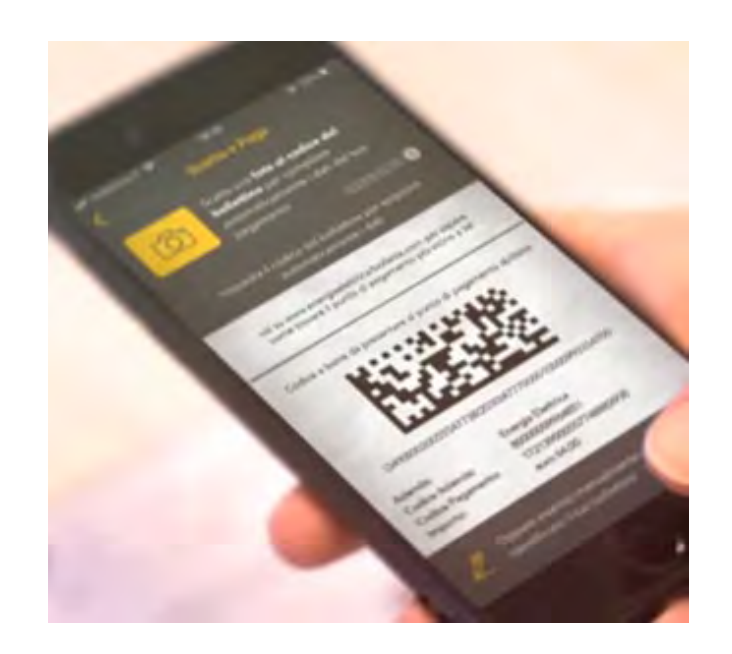

A questo punto, il pagamento è fatto!

# **METODO D. Tramite APP Satispay**

*Di cosa hai bisogno?*

- **1.** Dei bollettini pre-compilati KRUK Italia Srl relativi alla tua pratica
- **2.** Di un dispositivo Android o iOS

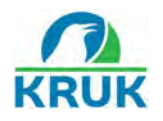

#### **1. SCARICARE L'APP SATISPAY**

Scarica l'APP SatisPay

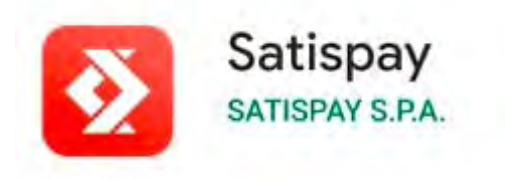

Aprendo l'APP per la prima volta, questa ti darà modo di registrarti. Ci si registra con il proprio numero di telefono e la propria e-mail

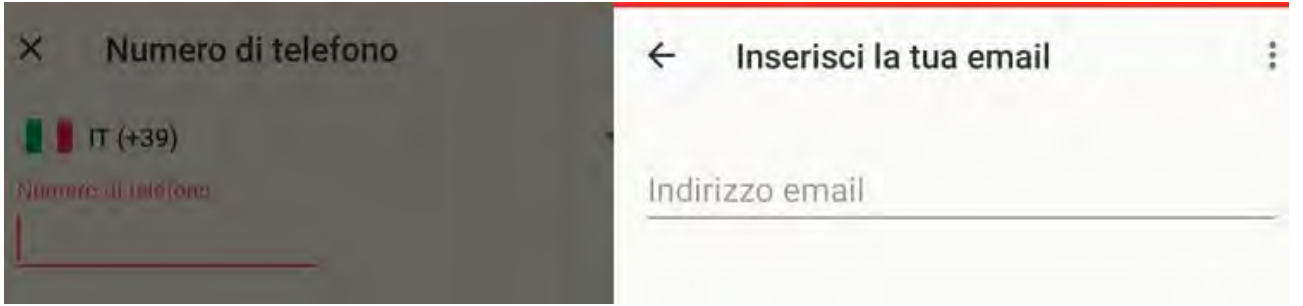

Verrà poi generato un codice PIN da memorizzare, poiché essenziale per i futuri accessi.

#### **2. INSERIRE LE INFORMAZIONI PER L'ACCOUNT E IMPOSTARE BUDGET**

La APP richiede l'IBAN del tuo conto corrente, e un documento di identità.

Bisogna poi impostare un BUDGET ovvero la soglia di spesa che avrai a disposizione sul tuo profilo SatisPay.

Per procedere, premi sull'opzione **Profilo** presente nel menu collocato in basso, e scegli la voce **Imposta budget**.

L'importante è avere sempre un credito sufficiente a pagare i bollettini.

*Ci raccomandiamo di informarsi accuratamente sulle condizioni d'uso SatisPay in modo da avere chiaro il funzionamento del budget ed il sistema di accredito su conto corrente.*

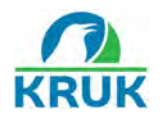

## **3. PAGAMENTO**

Cliccare sulla voce SERVIZI e scegliere l'opzione BOLLETTINI.

Si potrà pagare inquadrando il bollettino con la fotocamera del dispositivo.

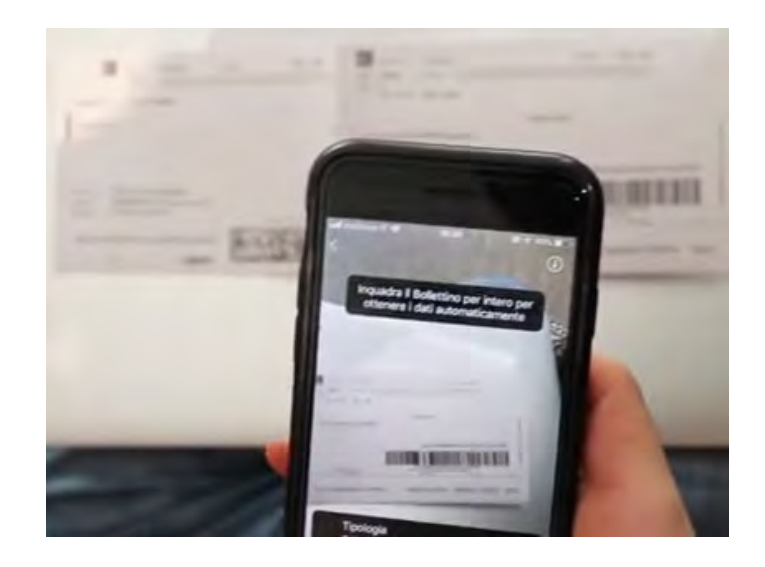

In alternativa, si può premere SALTA e inserire i dati a mano.

A questo punto, il pagamento è fatto!

# *NON HAI MODO DI PAGARE IL TUO BOLLETTINO ON-LINE?*

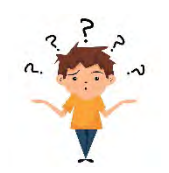

**Poco male! Ti suggeriamo un metodo che ti consente di evitare la coda alle Poste.** I bollettini premarcati possono essere pagati anche in *TABACCHERIA*, in contanti o con carta di credito o debito.